# **Quick StartGuide**

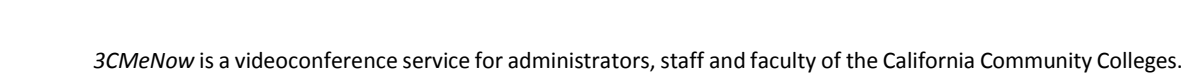

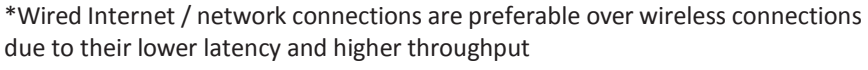

### **BEFORE YOUR FIRST MEETING**

- For H.323 videoconference system users check with your local room coordinator to reserve your site's conference room and system for the date of the meeting.
- For Mobile Device users install the Avaya Scopia Mobile App from the Apple App Store or Google Play Store. Open settings and enter server address <http://join.ucanytime.com/scopia/mt/cacommunitycollege>

AVAYA

scopia

292

爵

• For Desktop and Laptop computer users install the 3CMeNow *Conference Client* by visiting <http://join.ucanytime.com/scopia/mt/cacommunitycollege>

#### **Installing the Desktop Client on your PC or Mac**

• Copy and paste the link above in your Internet Explorer or Safari web browser. The window shown to the right will appear.

• Select and click <Download> For detailed installation instructions visit <http://www.3cmenow.org/how---to.html>

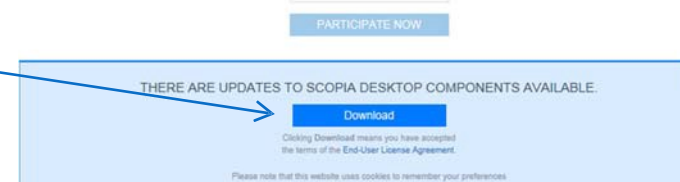

Join Meetin

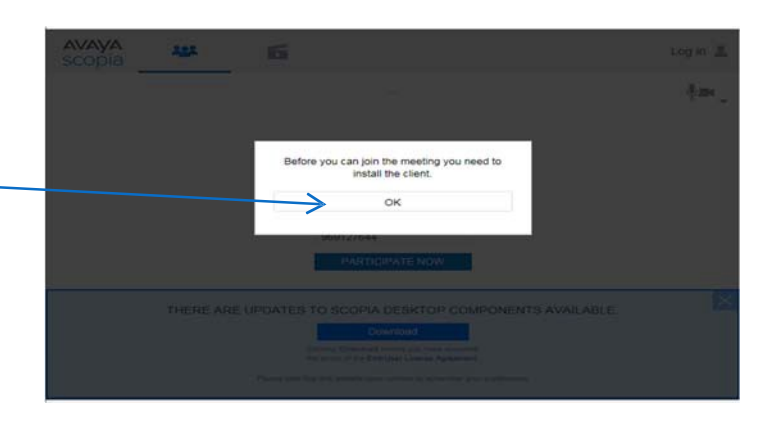

 $L$ og in  $2$ 

 $\theta_{\rm JEM}$ 

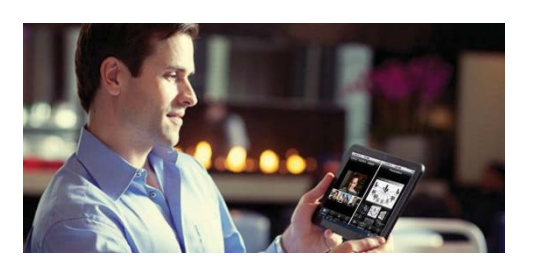

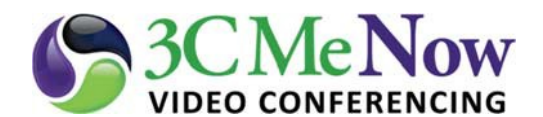

## **WHAT YOU NEED TO GET STARTED**

- 1. Desktop/laptop computer, mobile device or H.323 videoconference system
- 2. Connected webcam or video camera, microphone, and speakers
- 3. High speed internet connection\* (DSL or better)

# **Microphone, Speaker andWebcam Settings**

Before you join a virtual desktop video meeting room, be sure to double check your audio and video settings are properly configured and working.

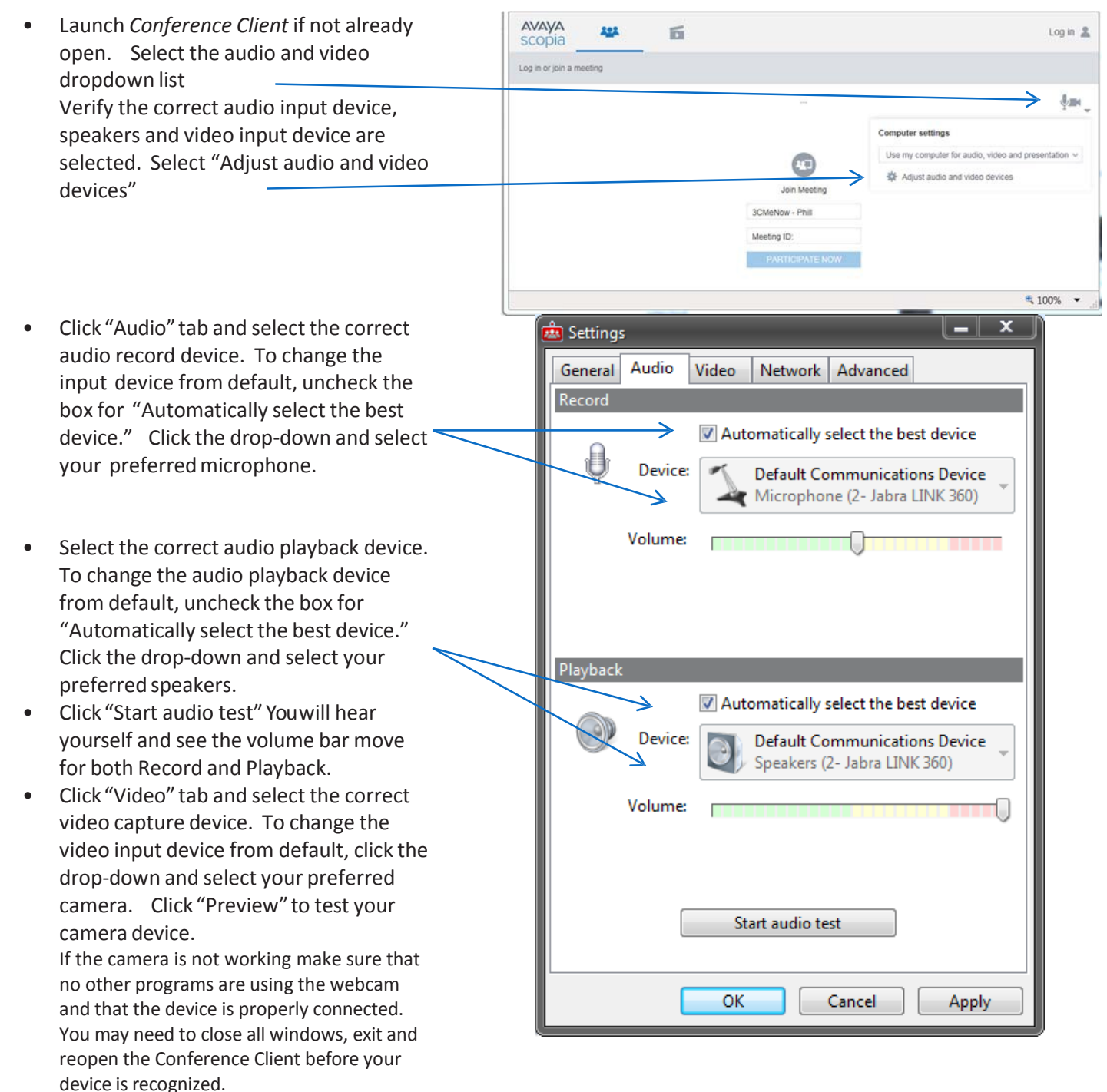

## **Joining a Virtual Video Meeting Room**

- H.323 videoconference participants enter the meeting IP and ID (e.g., 159.54.99.99##9991812120) or can be invited from the moderator controls within the desktop meeting. Refer to instructions on *How to Call an H.323 Endpoint*.
- Desktop users open the Conference Client and manually enter your name and meeting ID
- Mobile devices, open the Scopia Mobile App and enter your name and the meeting ID

For help contact [support@3cmenow.org](mailto:support@3cmenow.org) or call (760) 891-7876

[http://www.3cmenow.org](http://www.3cmenow.org/)